# **Основы работы в программе SciDaVis.**

SciDAVis — свободное бесплатное программное обеспечение для анализа научных данных, их визуализации и подготовки к печати, распространяемое под лицензией GNU GPL. SciDAVis сочетает простой в освоении и интуитивно понятный интерфейс с обширными возможностями, такими, как возможность написания скриптов и создания собственных модулей.

Рассмотрим основы создания графиков в данной программе.

При запуске программы откроется окно (рисунок 1). С самого начала будет доступна пустая таблица, в которую можно начать забивать свои данные или импортировать данный из файла. Справа от таблицы расположена панель с настройками таблицы. Во вкладке Description можно каждой колонке задать своё собственное имя и добавить комментарий (например, источник литературы, из которого взяты данные или описание зависимости, по которой вычисляются значения в колонке.) Во вкладке Type можно настроить тип данных, хранящихся в колонке, на пример числовое значение (по умолчанию), текст, дата. В зависимости от выбранного типа данных можно настроить формат отображения. Для численных данных возможны десятичный и научный (экспоненциальный) форматы данных. Во вкладке Formula можно для каждой колонки задать зависимости, по которым следует вычислять значения в столбцах. В активной вкладке Formula снизу располагается выпадающий список, позволяющий взять в расчёт фиксированную колонку. И список, содержащий базовые математические формулы.

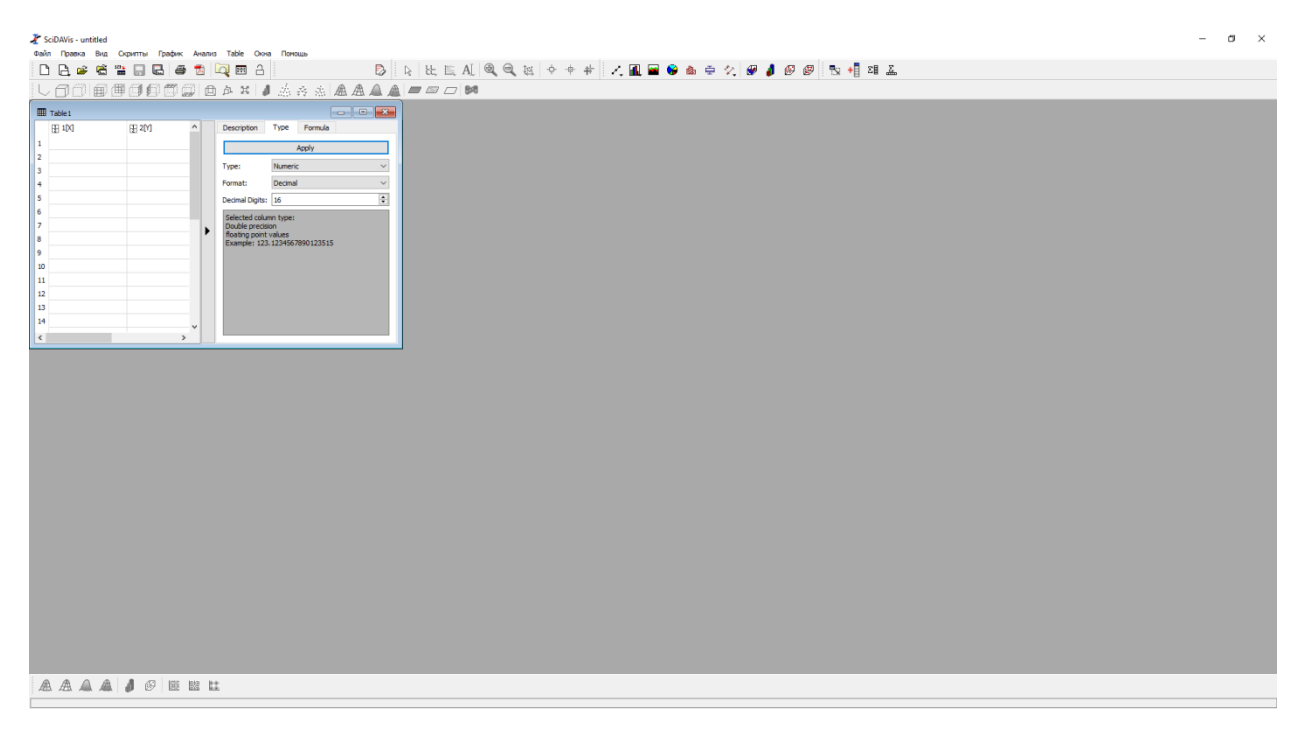

## **Рисунок 1 Интерфейс программы SciDaVis**

Для импорта данных из текстового файла необходимо выбрать пункт меню Файл и Импорт ASCII…

Откроется окно импорта файлов (рисунок 2). В поле Look in можно выбрать папку, из которой будет осуществляться импорт файла. В поле File name или в окне над ним можно выбрать импортируемый файл. Доступны форматы \*.txt, \*.dat и \*.csv. В дополнительных свойствах следует указать каким образом импортируется файл: как новая таблица, как новые строки или столбцы, или необходимо перезаписать текующую таблицу. Необходимо выбрать тип разделителя колонок (пробел, табуляция, точка с запятой и т.п.). Можно указать количество строк, которое нужно исключить при импорте. Если колонки содержат название, то необходимо оставить галочку «В первой строке – наименования столбцов». Необходимо поставить галочки в «Удалить пробел в конце строк» и «Упростить разделители». Далее нажимаем открыть файл.

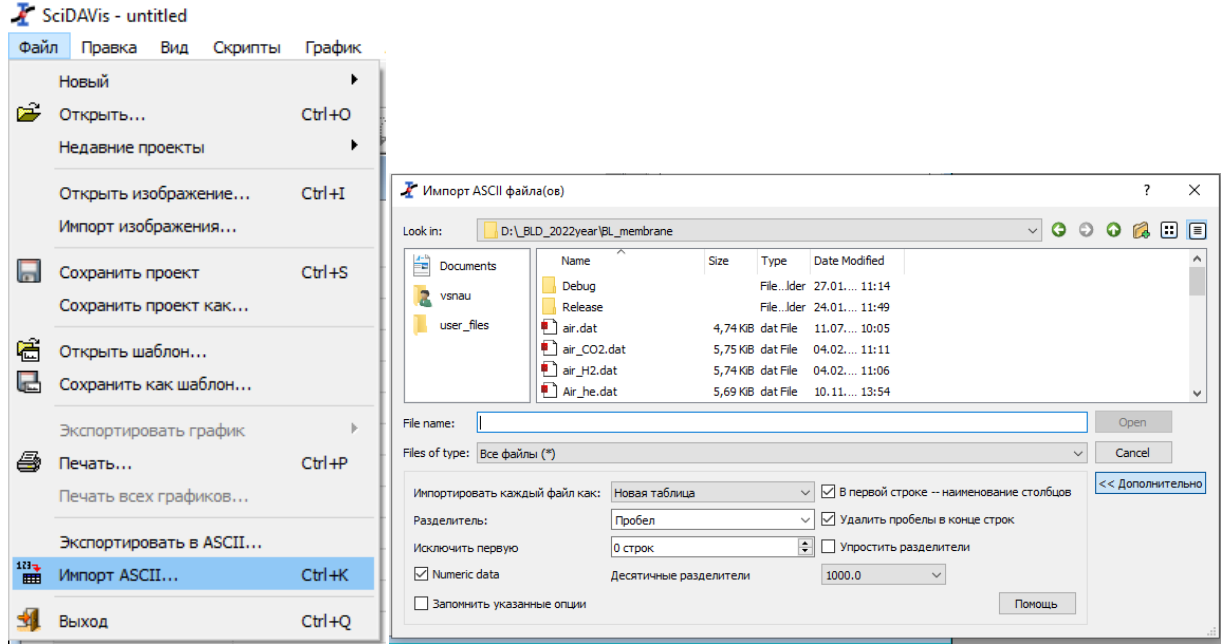

### **Рисунок 2 Импорт данных из текстового файла.**

При успешном импорте данных в таблице появятся колонки с данными. При наличии имён в заголовках колонок будут отображены их названия (рисунок 3). В данном файле представлены результаты численного моделирования уравнений пограничного слоя: в первом столбце находится номер шага, второй столбец – длина обдуваемой пластины, третий – число Рейнольдса, построенное по продольное координате, четвёртый – коэффициент трения.

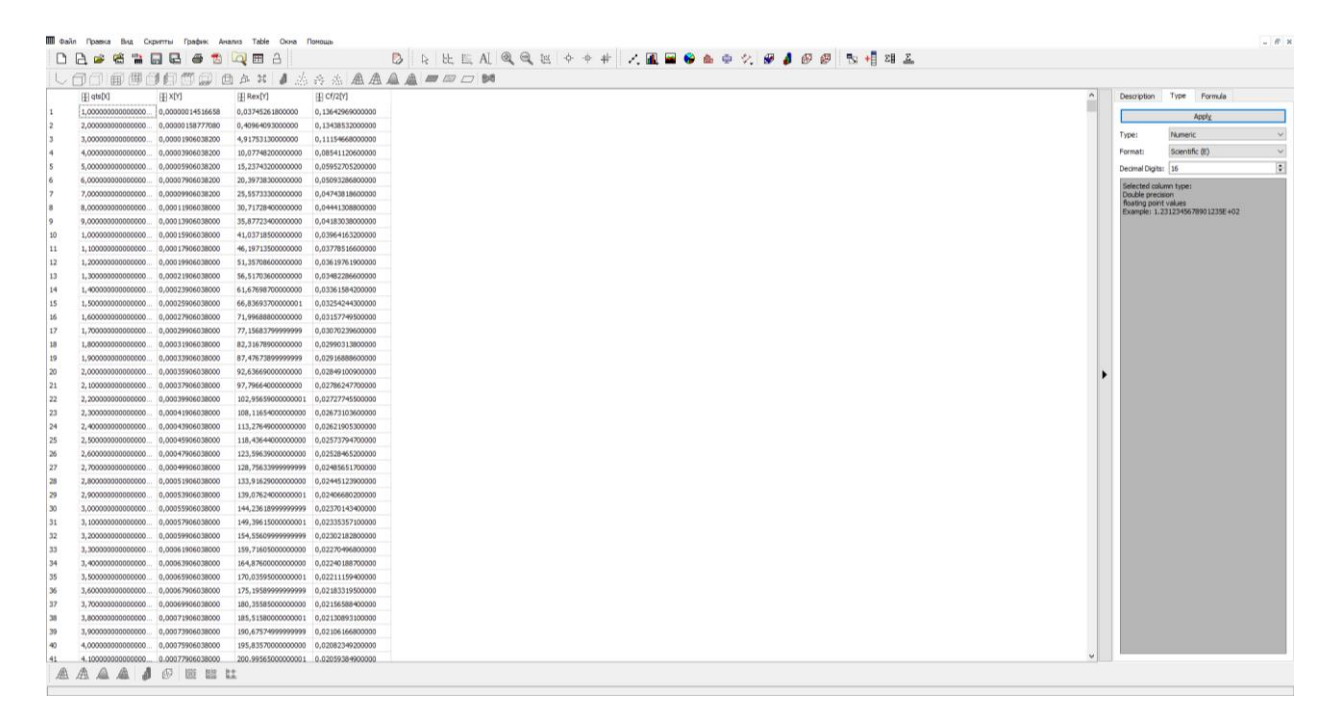

#### **Рисунок 3 Результат успешного импорта данных**

По умолчанию считается, что в первом столбце расположены значения X, для всех графиков. В загруженном файле выше, за значение X лучше принять число Рейнольдса – третий столбец. Для этого правой кнопкой мыши нужно кликнуть на заголовок столбца и в выпадающем меню выбрать пункт Set Column(s) As - > X. Тип выбранного столбца изменится на «X2», следующие за ним столбцы поменяют тип на «Y2» (рисунок 4 снизу).

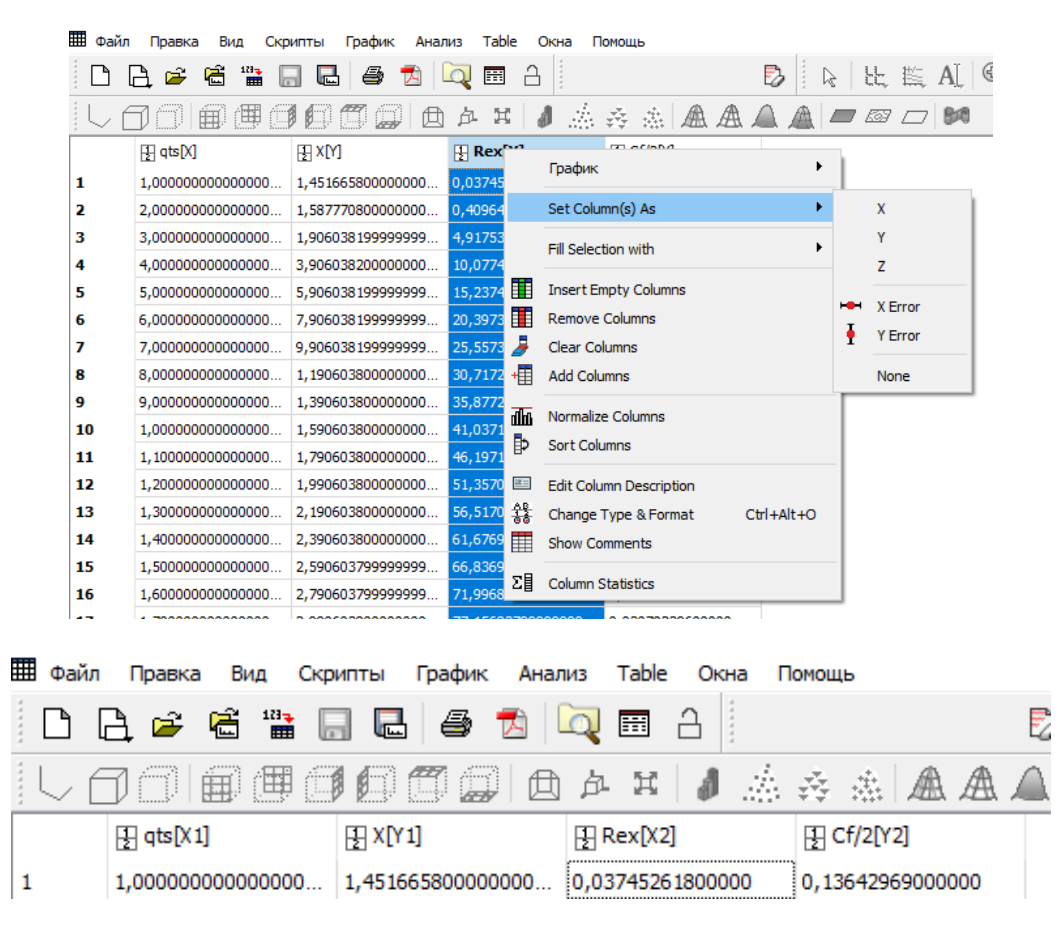

**Рисунок 4 Изменения типа столбца**

Для построения графика выбираем столбец Y, в данном случае это четвёртый столбец и в ленте инструментов выбираем тип графика (доступны отображения данных в виде линий, точек, сплайнов и т.д.). Выбираем тип графика «точки» (рис. 5). Будет создан график с параметрами по умолчанию (рис. 6).

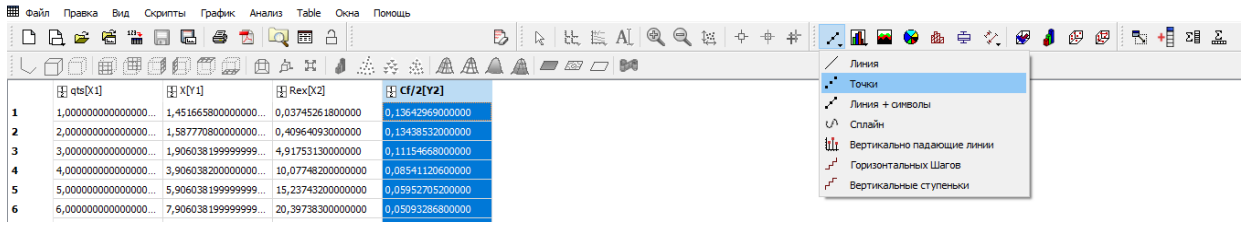

**Рисунок 5 Создание графика**

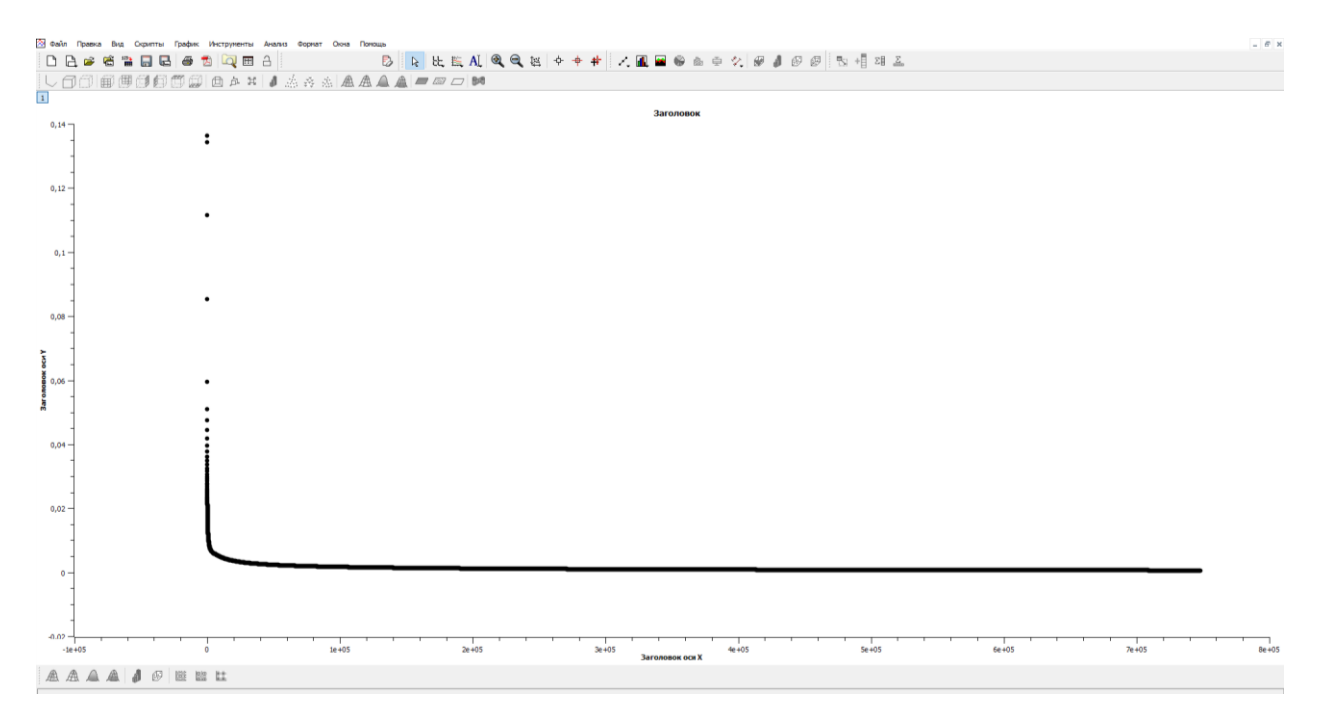

**Рисунок 6 Созданный график с настройками по умолчанию**

Теперь нужно настроить отображение графика, подписи на осях, масштаб, тип осей, легенду и т.д.

Начнём с заголовков осей. По оси Х, отложено значение числа Рейнольдса. Дважды кликнем левой кнопкой мыши на заголовок оси Х, откроется меню настройки заголовка оси (рис. 7)

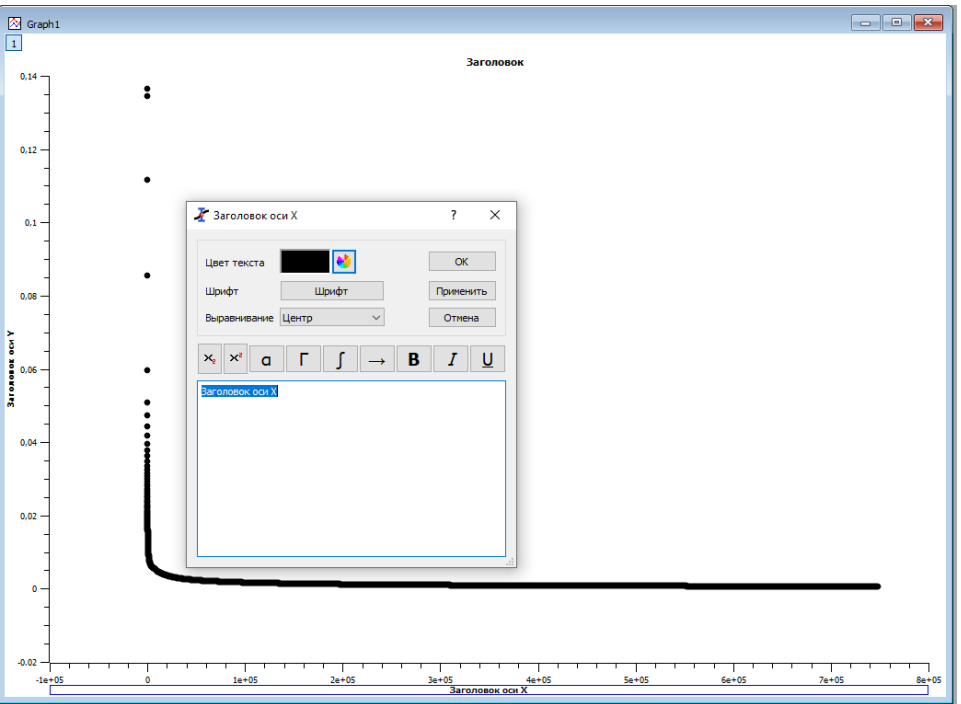

**Рисунок 7 Настройка заголовка оси**

Цвет текста, позволяет настроить цвет заголовка. При нажатии на кнопку Шрифт откроется меню настройки шрифта заголовка (рис. 8). Выберем тип полужирный и размер 14. Нажмём Ок.

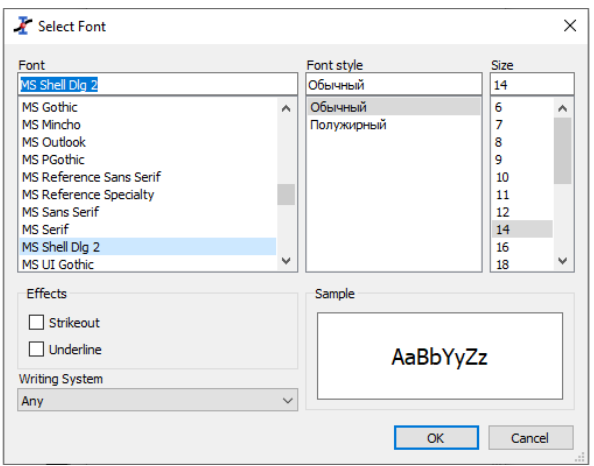

**Рисунок 8 Окно настройки шрифта**

Выравнивание оставим по центру (также доступны выравнивания по левому и правому краю).

В тексте заголовка введём текст «Rex», «X» в данном случае это индекс, чтобы в заголовке оси «X» отображался в качестве индекса, нужно в текстовом поле выделить «X» и нажать кнопку нижний индекс, расположенную выше текстового поля. В текстовом поле «X» станет окружённый угловыми скобками <sub></sub> (рис. 9). После нажатия кнопки Применить заголовок оси Х примет нужный нам вид (рис. 10).

В настройках текста также доступны верхний индекс, прописные и заглавные греческие символы, спецсимволы, стрелки. А также настройки шрифта **полужирный**, *курсив* и подчеркнутый.

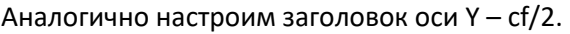

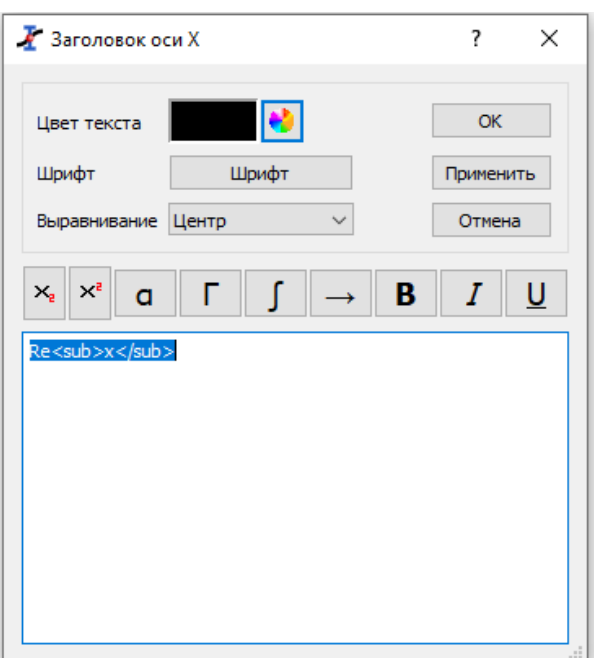

**Рисунок 9 Настройка текста подписи**

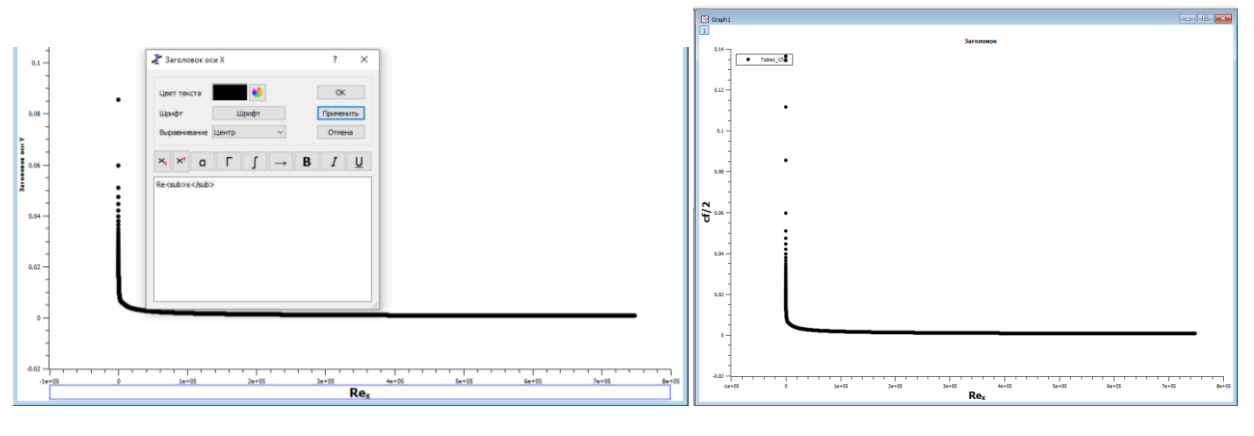

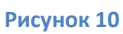

При двойном клике левой кнопки мыши на значениях какой-либо оси, откроется меню настройки оси. Во вкладке масштаб можно выбрать пределы значений, по которым будет отображен график от и до. И тип линейный и логарифмический. И шаги основной и дополнительной разметки.

Поменяем для нижней оси тип на логарифмический. Настроим пределы от 1 до 1e6. И выберем шаги основной и дополнительной разметок равные 10. После нажатия кнопки применить (рис. 12) начнут действовать введённые настройки.

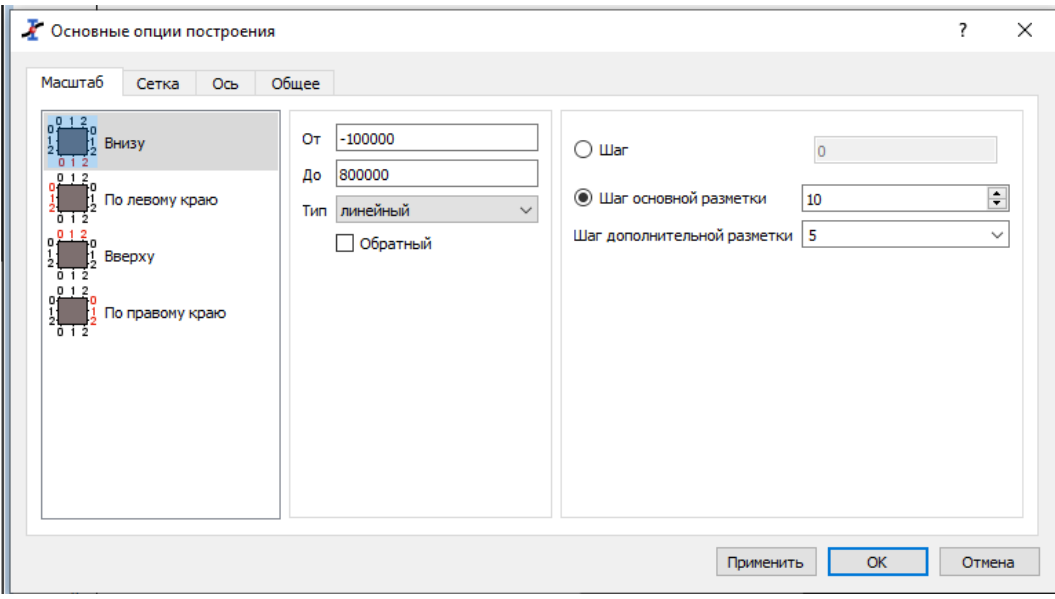

**Рисунок 11 Меню настройки осей графика**

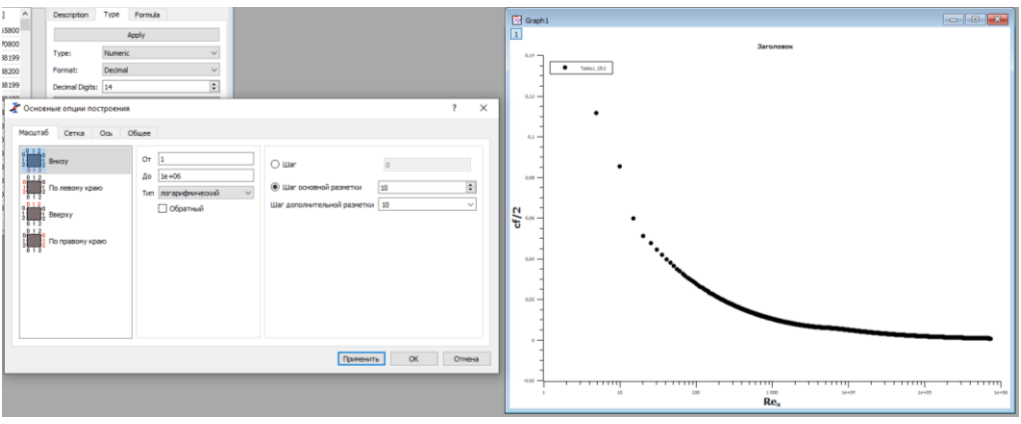

**Рисунок 12 График с логарифмической шкалой по оси Х**

Во вкладке «Сетка» можно настроить отображение вспомогательный линий на графике и их цвет и тип (рис. 13). Выберем галочки «Основная сетка» (синий цвет) и «Дополнительная сетка» (серый цвет) для горизонтальный и вертикальных линий сетки. Результат представлен на рис. 13.

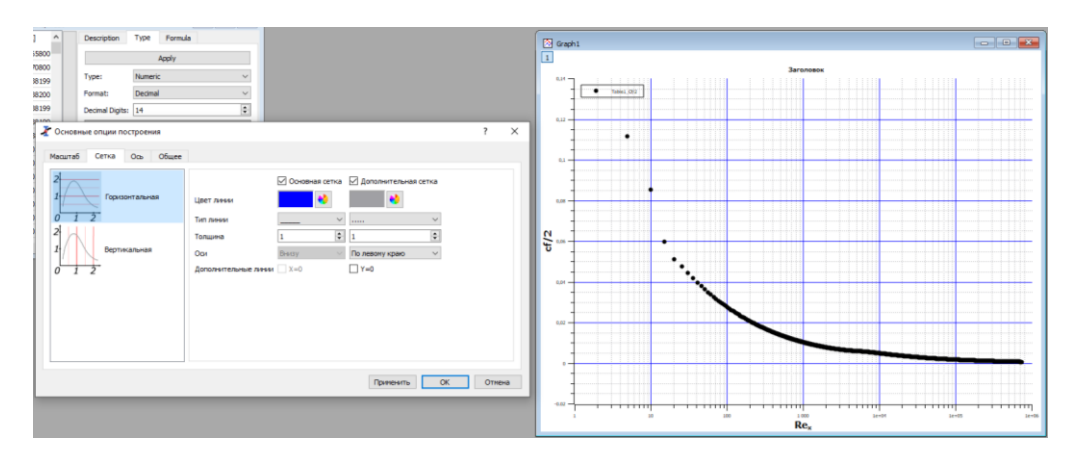

**Рисунок 13 Отображение линий сетки**

Во вкладке Ось настроим размер шрифта на нижней и левой осях равный 14 кеглям. Формат выберем Научный: 1е2. Точность 0. (рис. 14)

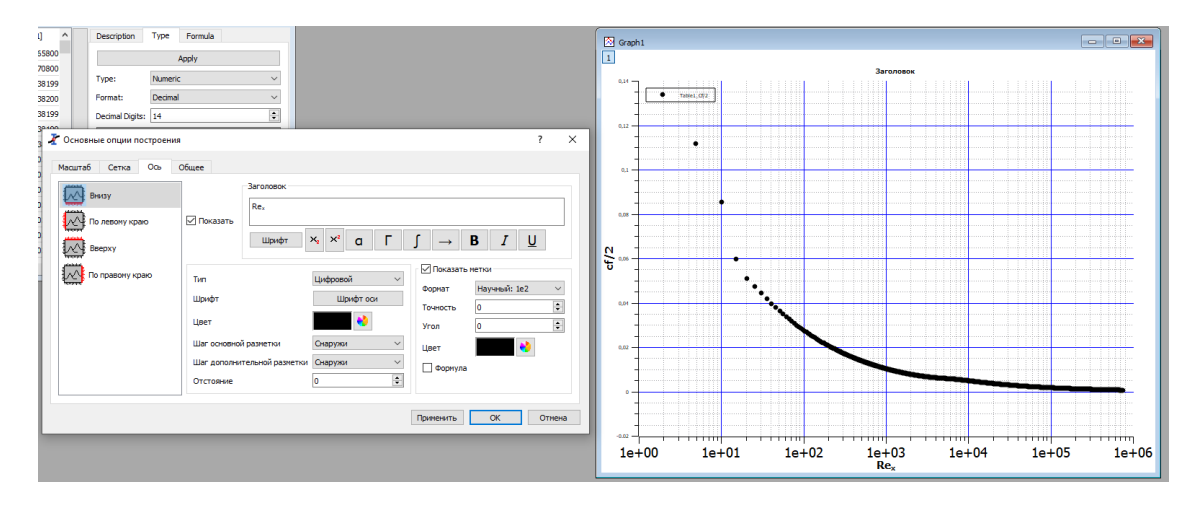

**Рисунок 14 Настройка формата оси Х**

Для левой оси, вернувшись на вкладку масштаб, настроим пределы от 1е-4 до 0,1 и выберем также логарифмический тип. График примет вид, показанный на рис. 15.

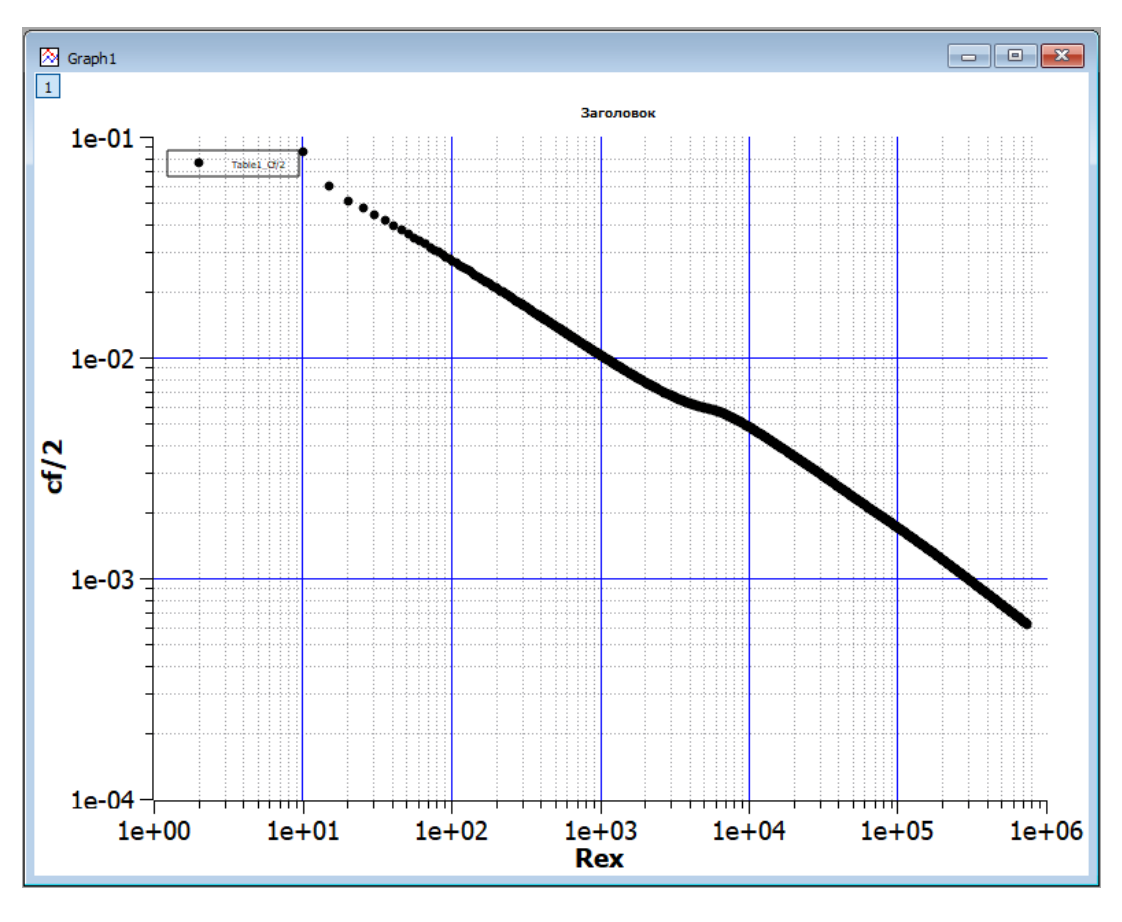

### **Рисунок 15**

Теперь изменим заголовок графика. Аналогично заголовку осей.

И настроим легенду:

Шрифт легенды настраивается так же, как описано выше для заголовков осей. Рамка позволяет отобразить/убрать рамку или тень вокруг легенды (уберем рамку). Непрозрачность от 0 до 255 настраивает прозрачность цвета фона легенды: 0 – прозрачная, 255 – полностью непрозрачная. Установим данный параметр равный 255 и зададим белый фон.

В тексте легенды символы типа «/с{1}» лучше не удалять – это отображение значков линии. В тексте добавим описание, имеющейся линии на графике (рис. 16). После нажатия применить перенесем легенду в правый верхний угол.

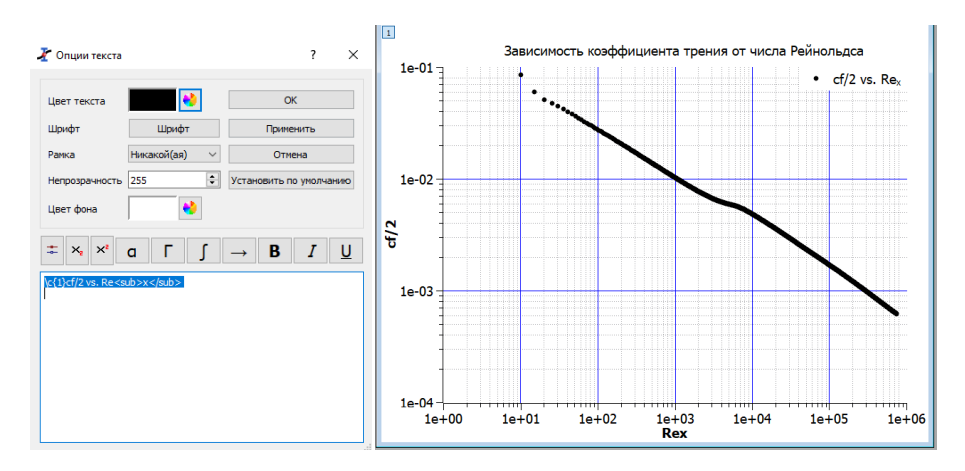

**Рисунок 16 Настройка легенды графика**

Добавим на график аналитическую зависимость коэффициента трения от числа Рейнольдса для ламинарного режима течения:

$$
cf / 2 = \frac{0.332}{\sqrt{\text{Re}_x}}.
$$

Правой кнопкой мыши, кликнув на графике, вызовем контекстное меню и выберем пункт «Добавить функцию» (рис. 17). В текстовое поле введём текст функции: 0.332/sqrt(x). Где «x» - это число Рейнольдса, поскольку на графике на оси Х отложено именно оно. «x» в формуле должен быть прописным. Sqrt – это функция квадратного корня. Ниже настраивается диапазон на оси X, в котором необходимо построить функцию и количество точек. После нажатия кнопки Apply, функция отобразится на графике. При этом могут измениться настройки осей и легенды. Как редактировать масштаб осей и легенду описано выше.

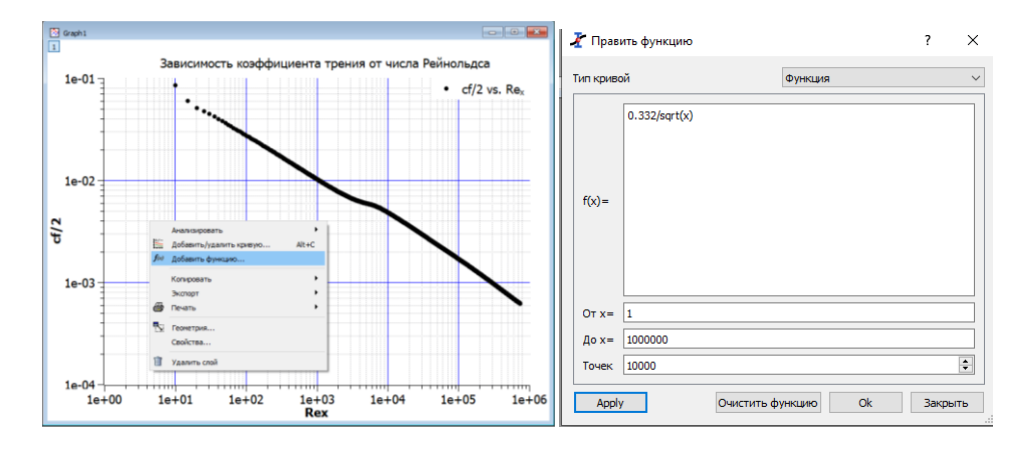

**Рисунок 17 Добавление функции на график.**

График с функцией для коэффициента трения отображён на рис. 18. На данном графике изменён тип линии функции на пунктирную и изменён цвет линии. Это можно сделать в настройках линии, кликнув на ней дважды левой кнопкой мыши.

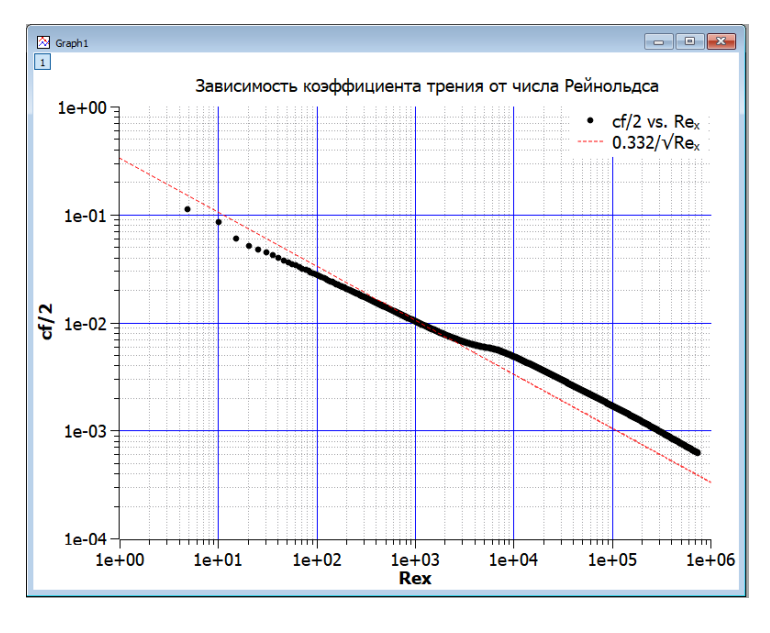

**Рисунок 18 Итоговый график**

Для добавления новых табличных значений на график, можно через контекстное меню графика выбрать пункт Добавить/удалить кривую… Откроется окно следующего вида (рис. 19).

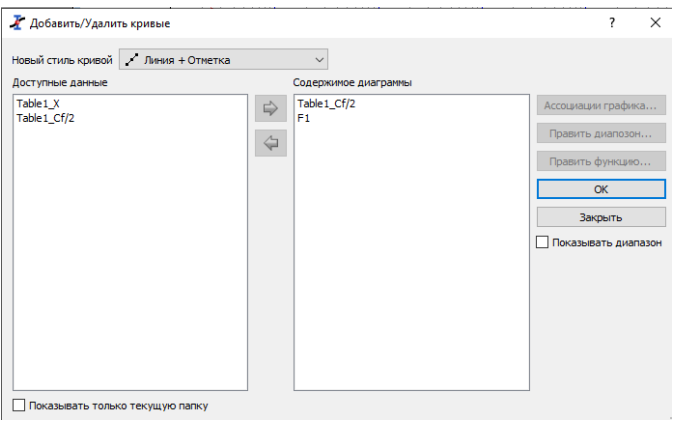

**Рисунок 19 Добавление новых данных на график**

В левой части окна отображаются все доступные столбцы из всех таблиц проекта, в правой части – уже добавленные данные и функции. Выбрав в левой части нужны столбец и нажав стрелку вправо, мы отобразим выбранный столбец на графике. Поскольку в данном проекте нет других данных, то добавлять новые линии на график мы не будем.

Оставим данный график в текущем виде.

# **Интегрирование данных**

Помимо построения графиков в SciDaVis можно дифференцировать/интегрировать данные на графиках. Команду дифференцирования/интегрирования можно вызвать либо через контекстное меню графика либо через основное меню, пункт Анализ. Откроется окно с параметрами интегрирования, в котором нужно указать интегрируемые данные и диапазон, в котором осуществляется интегрирование. После нажатия кнопки проинтегрировать появится окно (рис. 20) с вычисленным интегралом кривой, а так же данные по пиковому значению кривой.

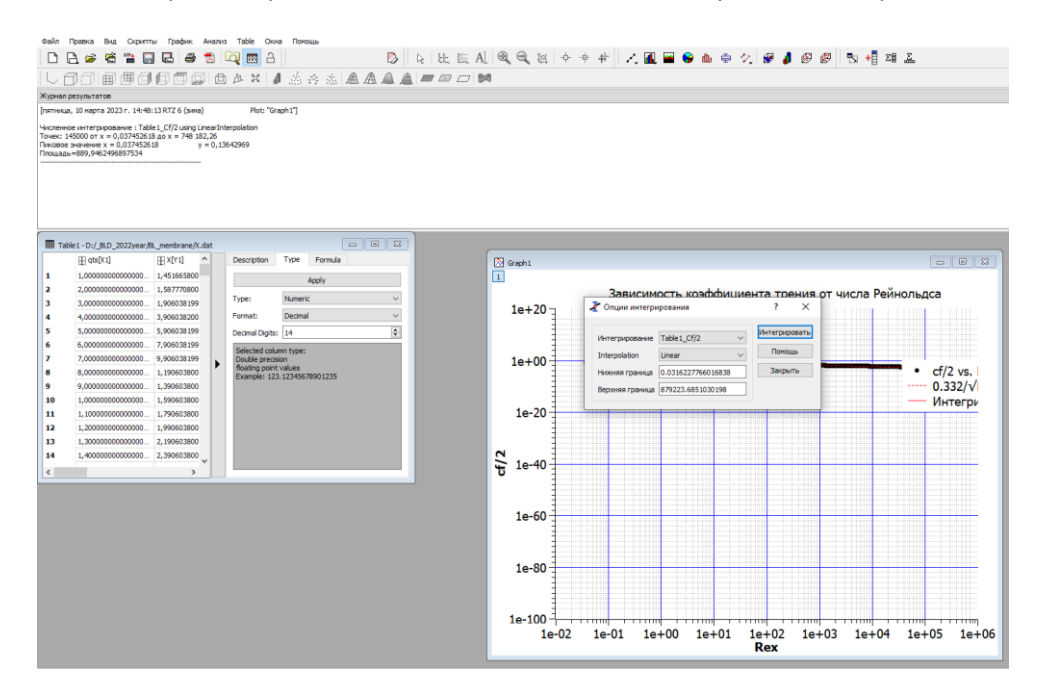

# **Аппроксимация данных**

Так же можно попытаться найти зависимость, которой соответствуют экспериментальные данные, сделав интерполяцию (рис. 21). Проинтерполируем значения из Table 2. Значения из таблицы изображены на рисунке точками. Выберем из меню Анализ пункт Быстрое приближение -> Экспоненциальное приближение. После нажатия «Приближение» на графике отобразится кривая с функцией (красная линия на графике). В журнале появится текст с результатами аппроксимации: текст ниже.

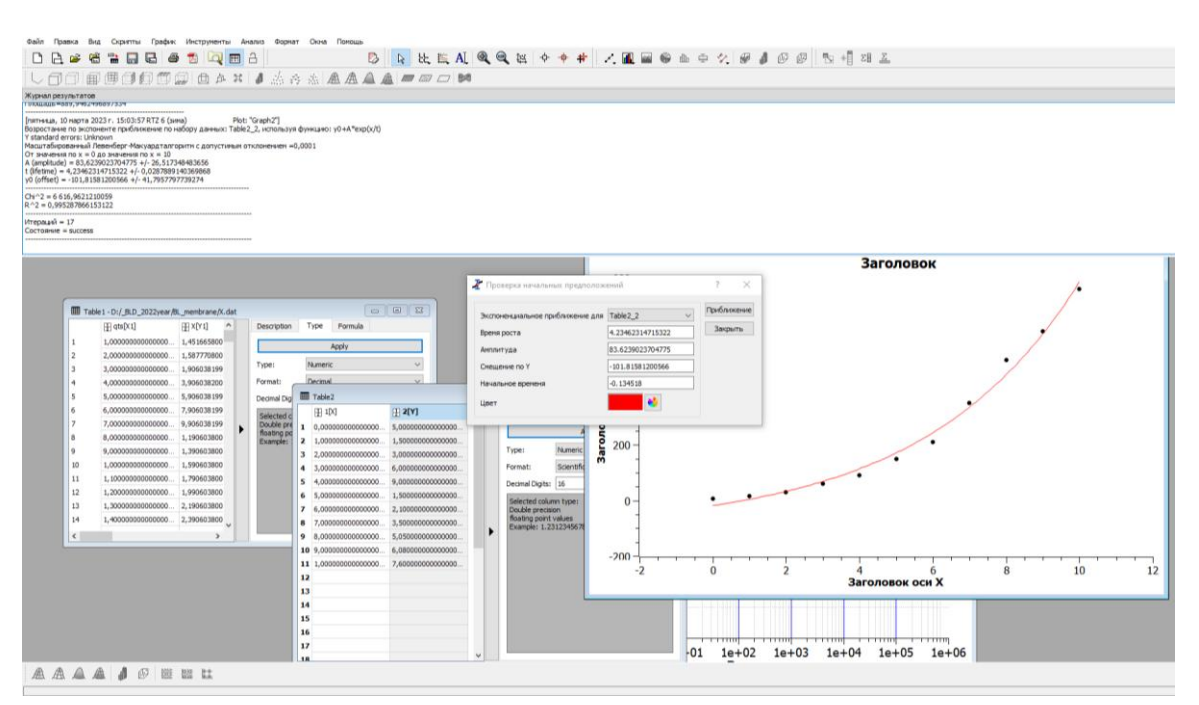

**Рисунок 21 Аппроксимация кривой**

Данные из журнала результатов:

Возрастание по экспоненте приближение по набору данных: Table2\_2, используя функцию: y0+A\*exp(x/t)

Y standard errors: Unknown

Масштабированный Левенберг-Макуардт алгоритм с допустимым отклонением =0,0001 От значения по  $x = 0$  до значения по  $x = 10$ 

A (amplitude) =  $83,6239023704775 +$ /- 26,517348483656

t (lifetime) =  $4,23462314715322 + (-0,0287889140369868)$ 

 $y0$  (offset) = -101,81581200566 +/- 41,7957797739274

--------------------------------------------------------------------------------------

 $Chi^2 = 6 616,9621210059$  $R^2 = 0.995287866153122$ 

---------------------------------------------------------------------------------------

Итераций = 17

Состояние = success

В данном фрагменте журнала, указывается функция, по которой осуществлялась аппроксимация: *x*

 $y = y_0 + A \cdot e^{\tau}$ . Указан алгоритм построения аппроксимации, диапазон аппроксимации и значения констант аппроксимационной функции.

Помимо указанного приближения по экспоненте в SciDaVis имеется большое количество других функций, которыми можно осуществить аппроксимацию данных.